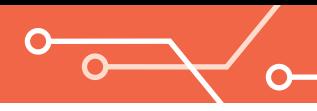

## Let's start

The **contents screen** is very easy to use and navigate. All you have to do is simply use the stylus to press the button for the module you want to go to.

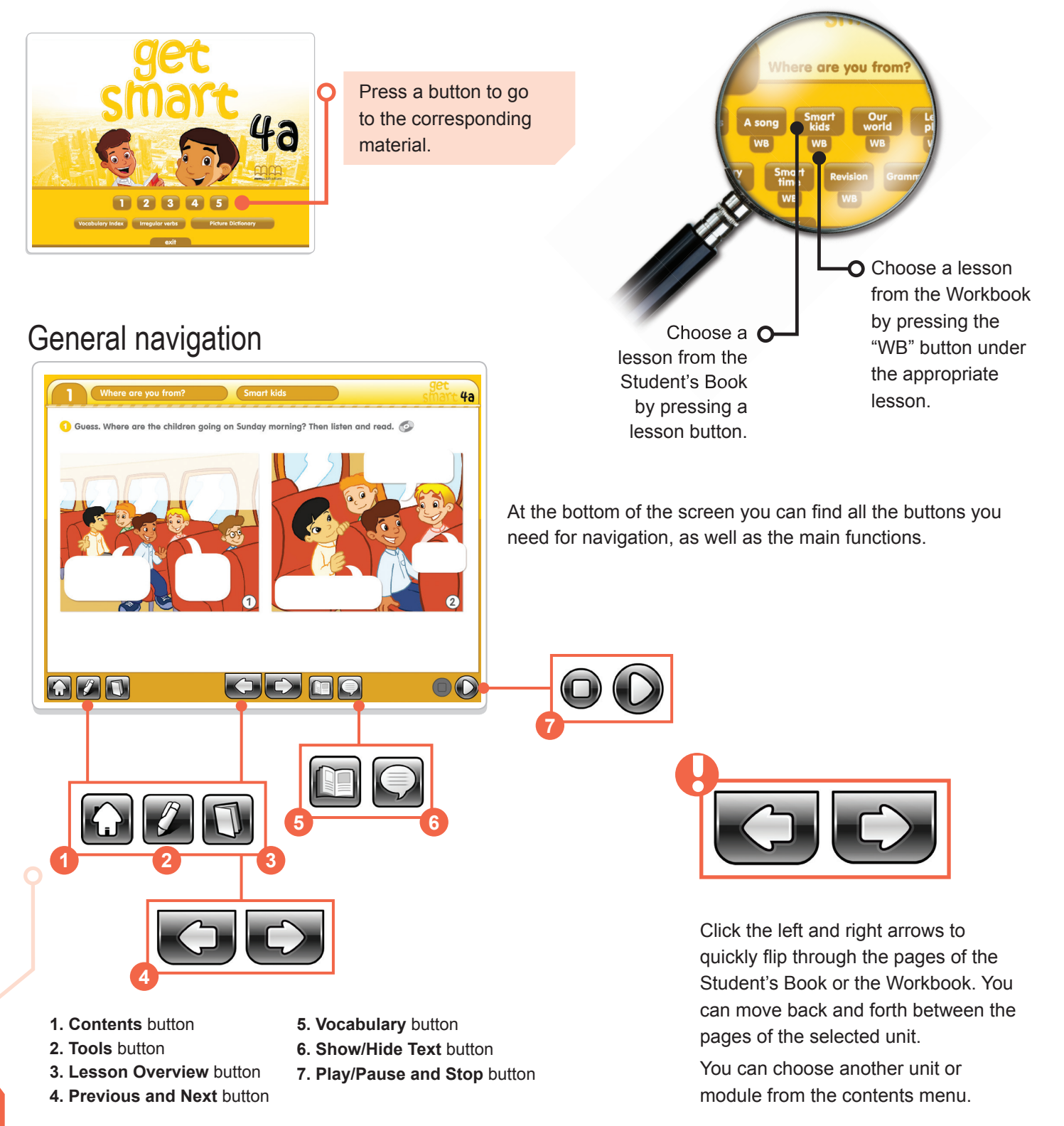

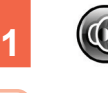

**Listen** button

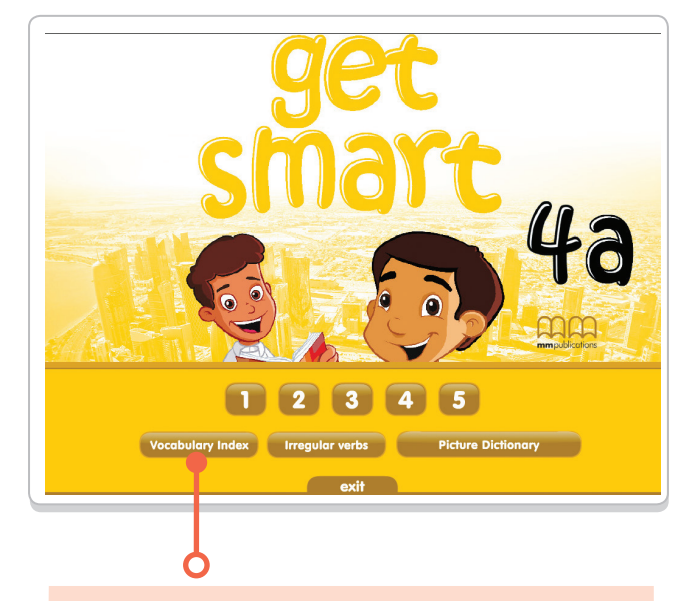

If you want to use the full deck of flashcards for practice, press the "Vocabulary Index" button to choose a word from the complete wordlist.

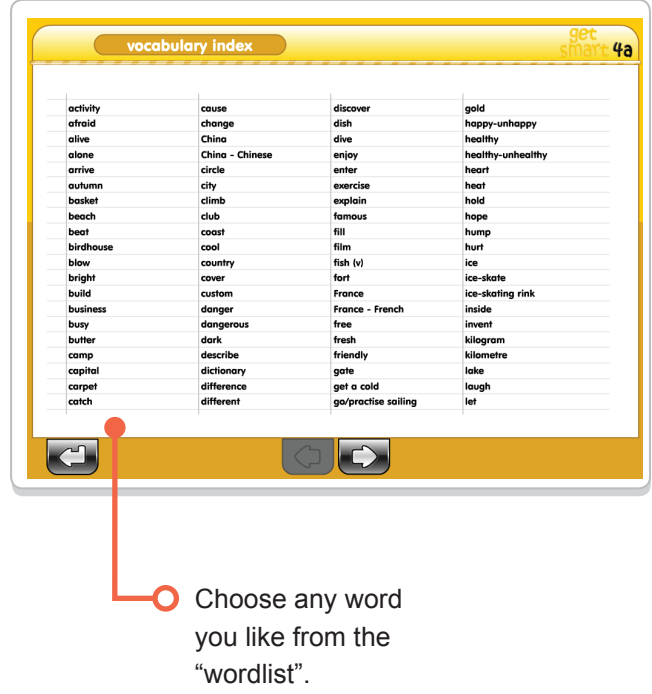

and examples.

Some words are presented with definitions **COLOGY CORTAGE CONTENT** Other words are presented with pictures.

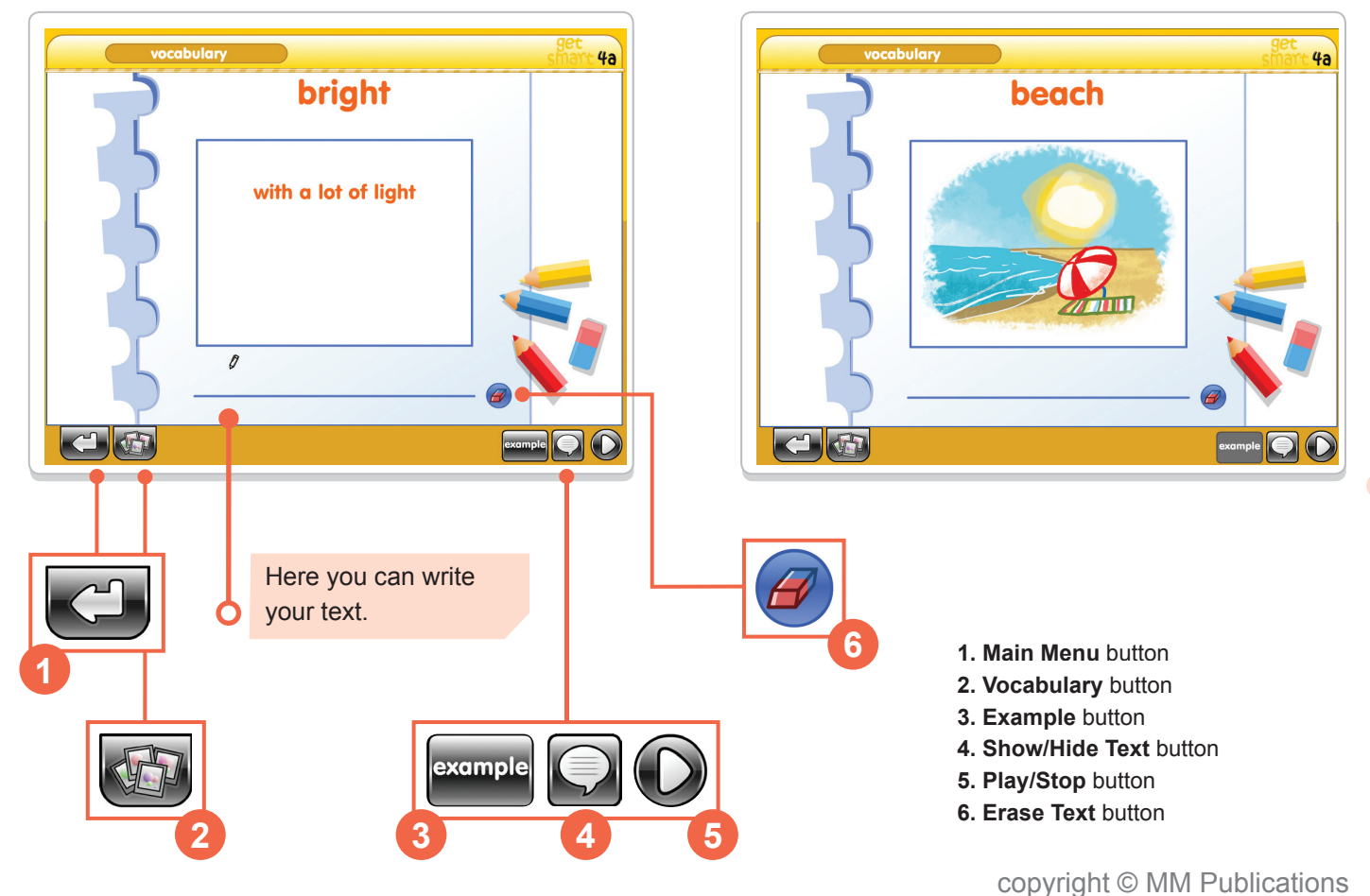

# **No Instructions**

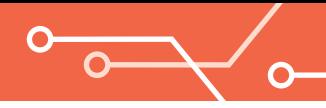

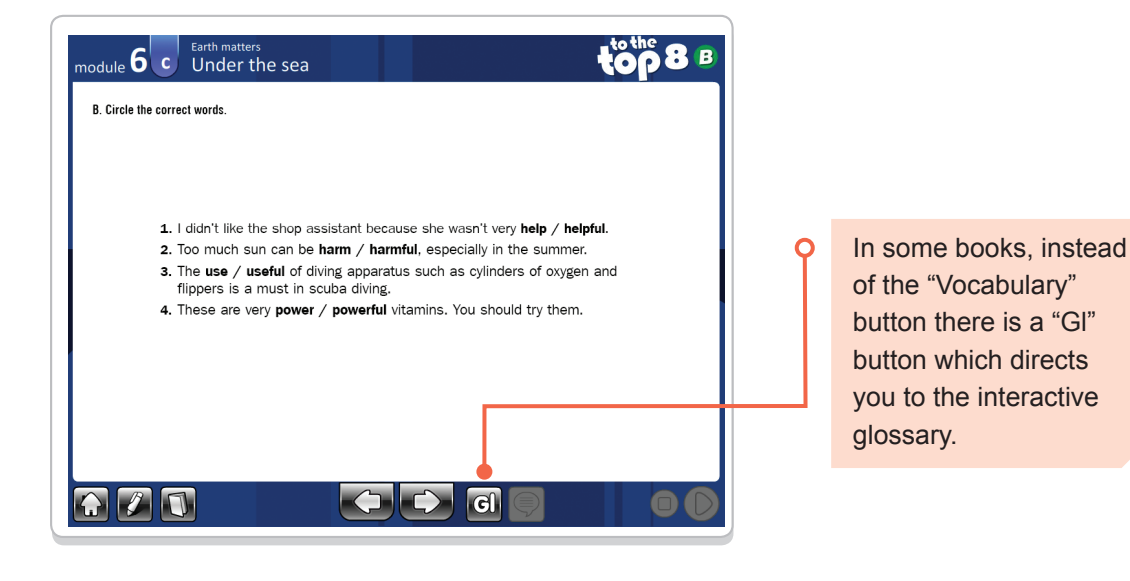

In the glossary, you can find the vocabulary presented in each lesson. Click on a word to see the information about it (i.e. pronunciation, example, definition).

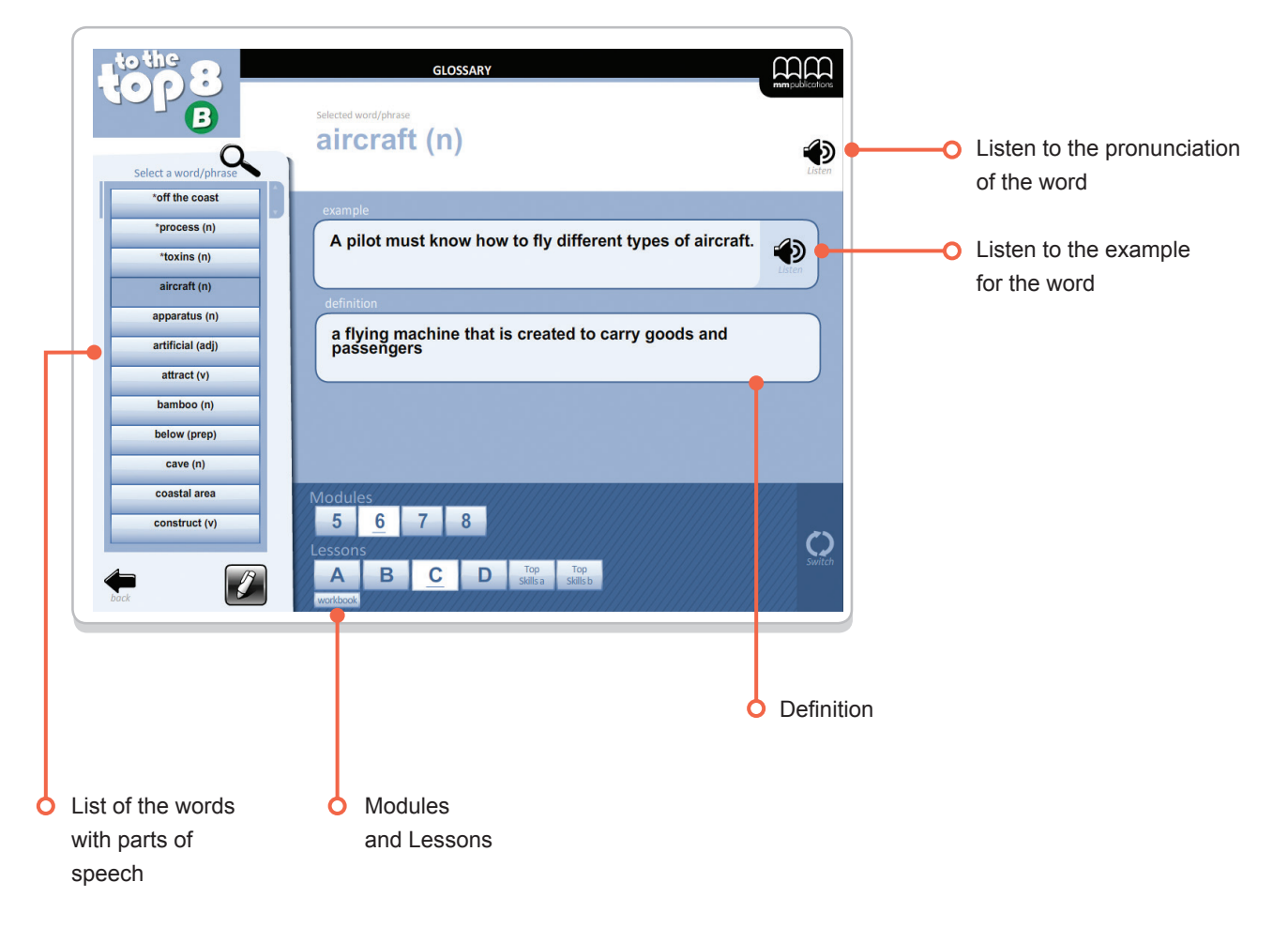

copyright © MM Publications

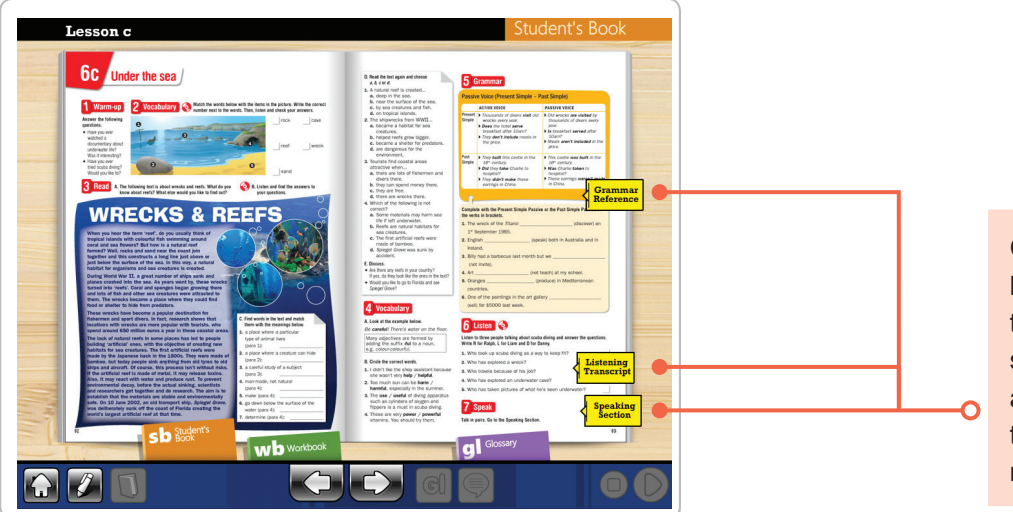

Clicking on the yellow boxes allows easy access to listening transcripts, speaking activities, as well as the relevant sections of the writing and grammar references.

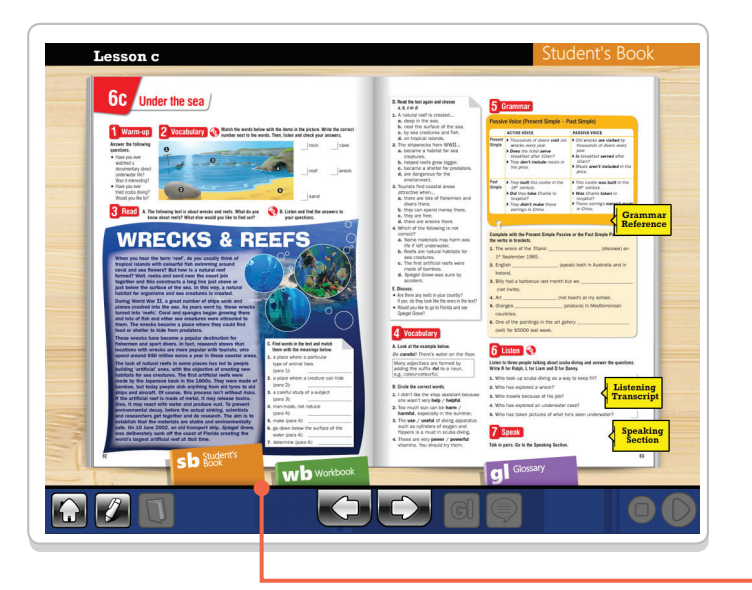

You can easily navigate your way to the different components of each book by pressing the relevant buttons. Selecting the tabs on the lesson overview will direct to the corresponding Student's Book, Workbook or Glossary.

In some activities, you will see a button with a question mark. This is a "Justification" button. Pressing it opens a pop-up box which contains the extract from the text containing the justification for the answer (see highlighted position).

Click on the "Listen" button to listen to the highlighted part of the text, which contains the justification for the selected question.

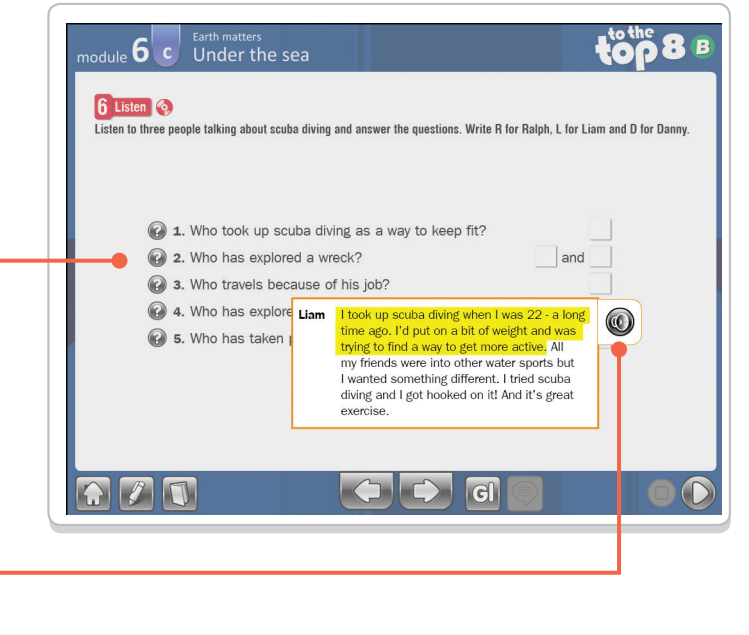

**4**

# **-o** Instructions

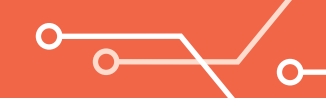

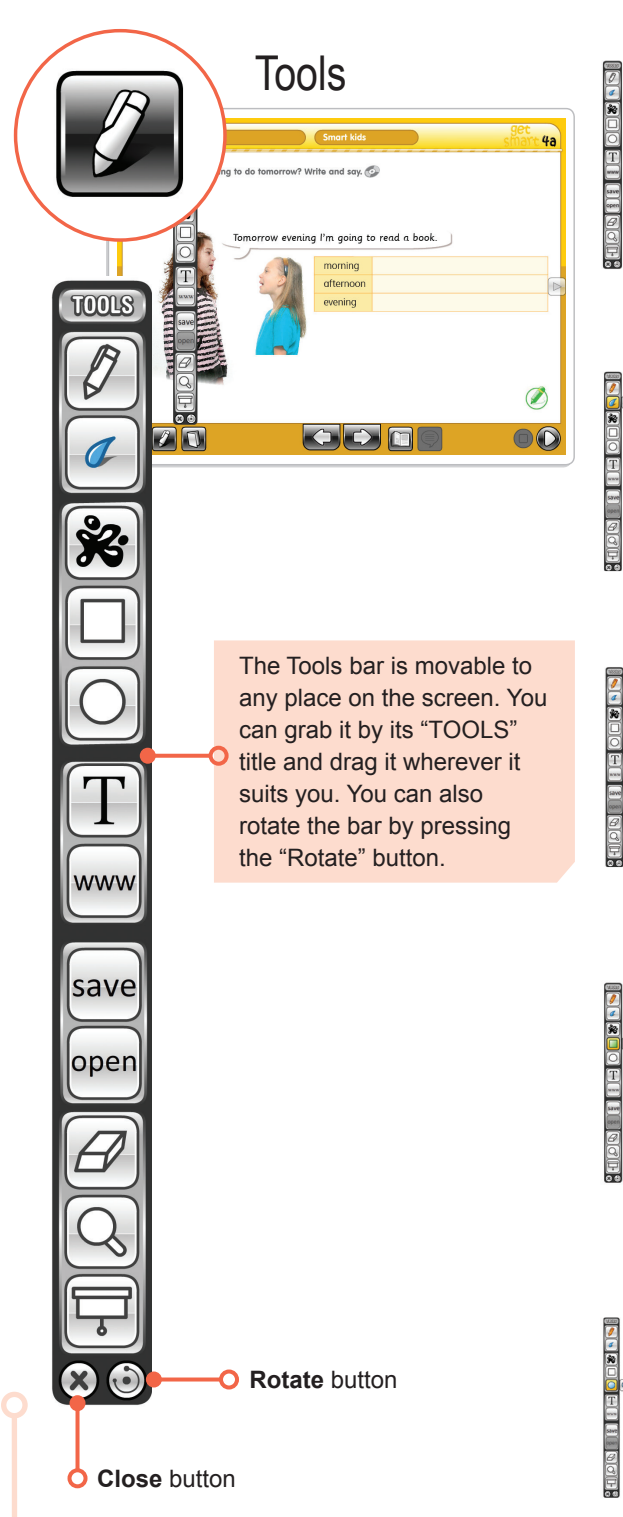

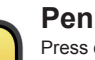

Press on the pen tool to write or draw lines on the screen. You can write anywhere you want.

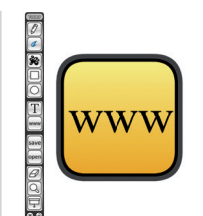

#### **Browser**

Press on the browser tool to navigate the Internet. You can save, title and sort the links you visit on the "My links" screen.

# **Tala**

### **Pen width**

**Colour**

Press on the pen width tool to choose from three different sizes for the pen and the outlines of boxes and circles.

Press on the colour tool to choose the colour that you will use for the pen, the box or the circle. Choose between black, blue, red or yellow. Yellow also performs as a transparent marker.

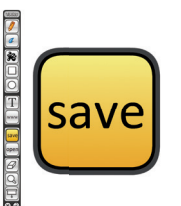

#### **Save**

Press the save button to save everything you have written or drawn on the screen.

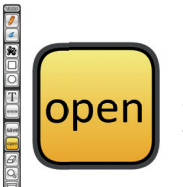

#### **Open**

**Erase**

Press the open button to view everything you have written or drawn on the screen.

Press on the rubber tool to choose between the rubber and the recycle bin. When you have the rubber you can press on anything that you created with the Tools bar on the screen and delete it. Choose the recycle bin to erase everything in just

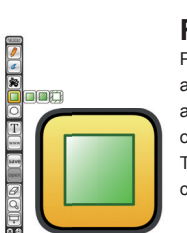

 $\begin{array}{|c|c|}\hline \textbf{0} & \textbf{0} & \textbf{0} \\ \hline \textbf{0} & \textbf{0} & \textbf{0} \\ \hline \textbf{0} & \textbf{0} & \textbf{0} \\ \hline \end{array}$ 

#### **Rectangle**

Press the rectangle tool and choose between a transparent, opaque or selecting rectangle. Then press and drag to create the rectangle.

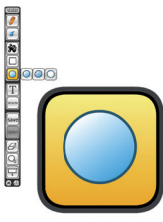

#### **Circle** Press the circle tool and choose between a transparent, opaque or selecting circle. Then press and drag to create the circle.

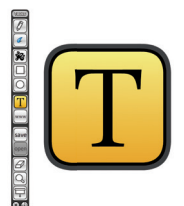

**Text** Press on the text tool to open a small window for typing notes.

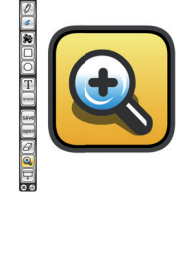

on the screen to magnify that area. Press again on the magnifier tool to return to normal view.

**Magnifier** Press on the magnifier tool and click anywhere

one stroke.

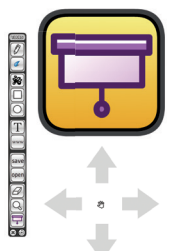

#### **Screen**

Press the screen tool to hide everything on the screen. You can press on this white screen and drag it left, right, up or down to reveal part of the whiteboard content.

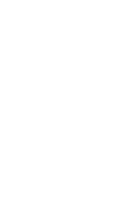

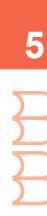

copyright © MM Publications

## **Activities**

All the activities include answers. To display the answers, press on the area where the answer should be. If you press on an answer again, it will hide itself. The answer can be a text, a shape (e.g. a circle) or a  $\checkmark$  symbol.

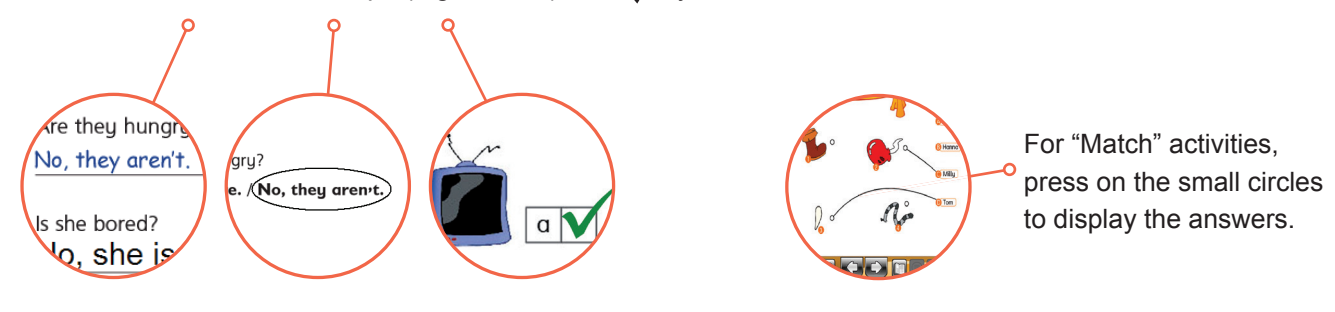

Some (usually longer) answers may also be found in "Key" buttons.  $\bigodot$ 

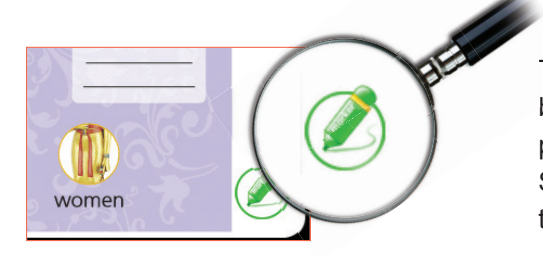

The pencil symbol found at the bottom of some exercises indicates personal response activities. Students can be guided through these activities by the teacher.